# **I'm@TMU 討論區篇**

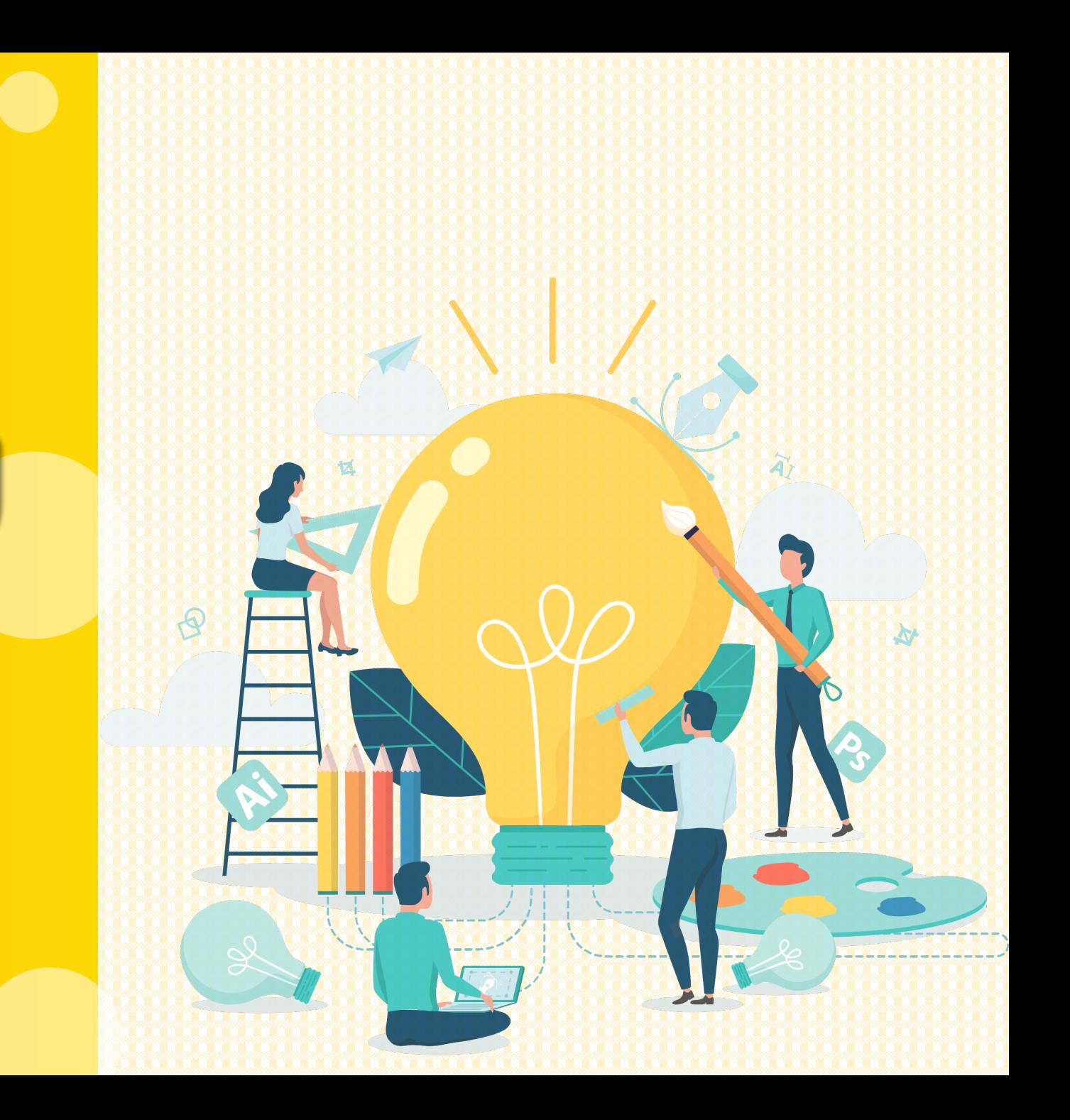

### **進入討論區**

#### • 左方課程活動區下方點選「討論區」, 進入討論區頁面。

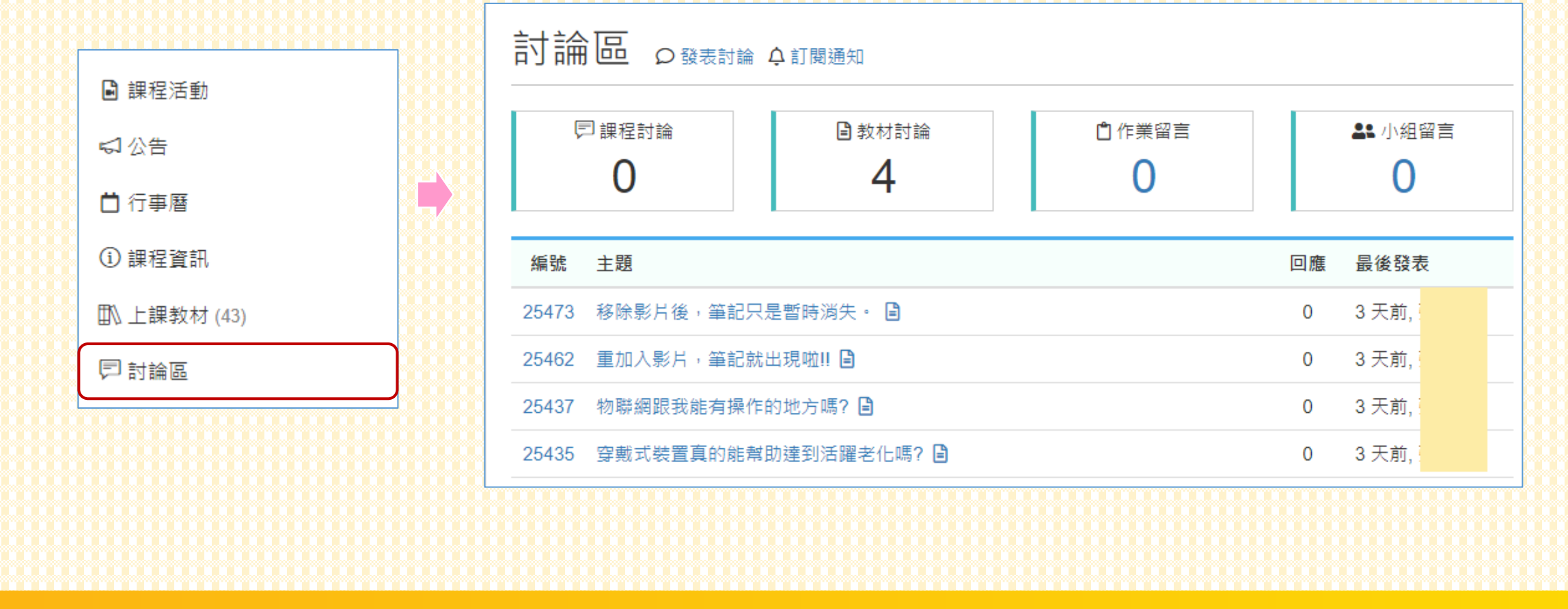

### **進入討論區**

#### • 可看到在「Evercam」及「影片」發表的討論內容,並歸類在 「教材討論」。(課程教材篇) 註:「回應」不包含在討論的數量統計中。

 $\sqrt{26}$ 

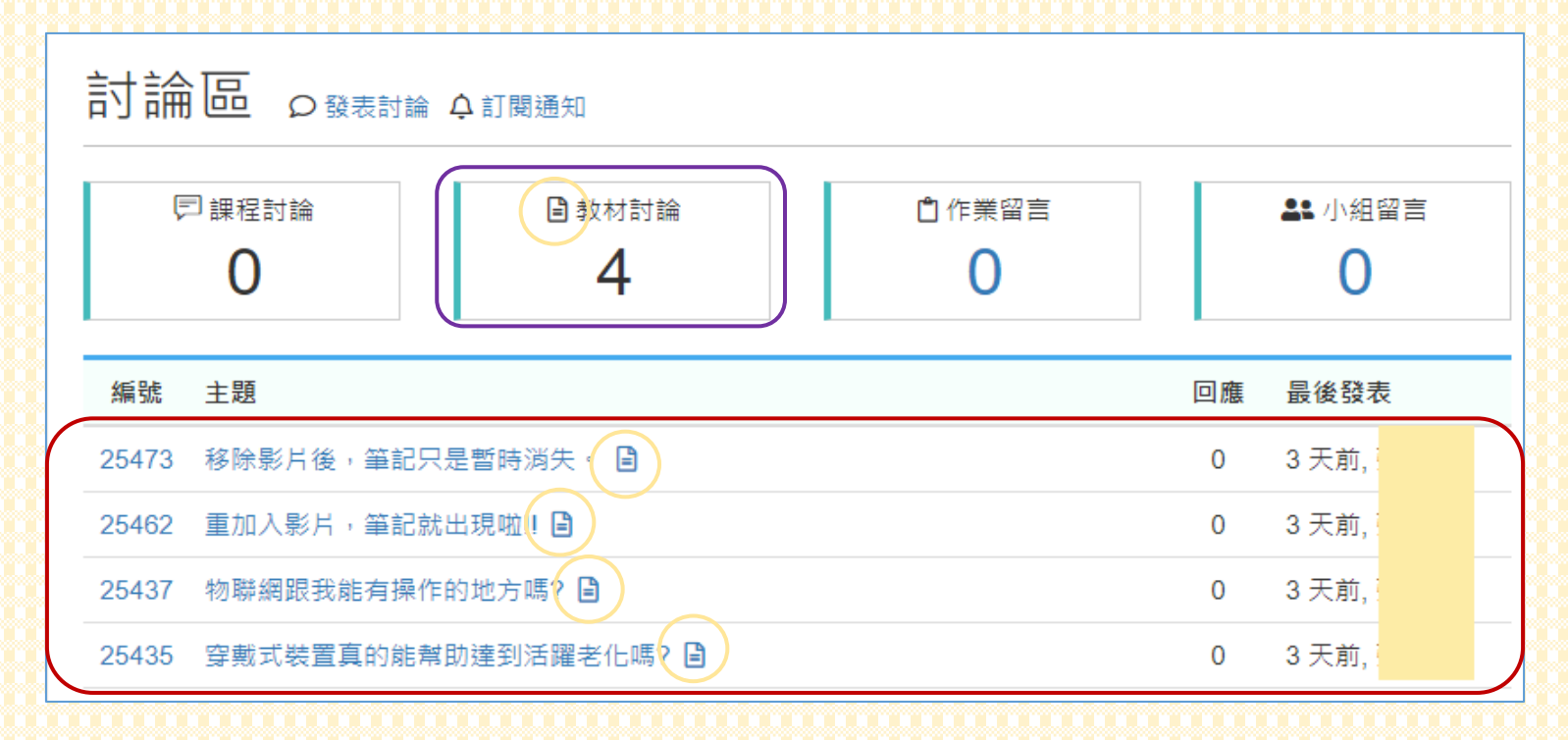

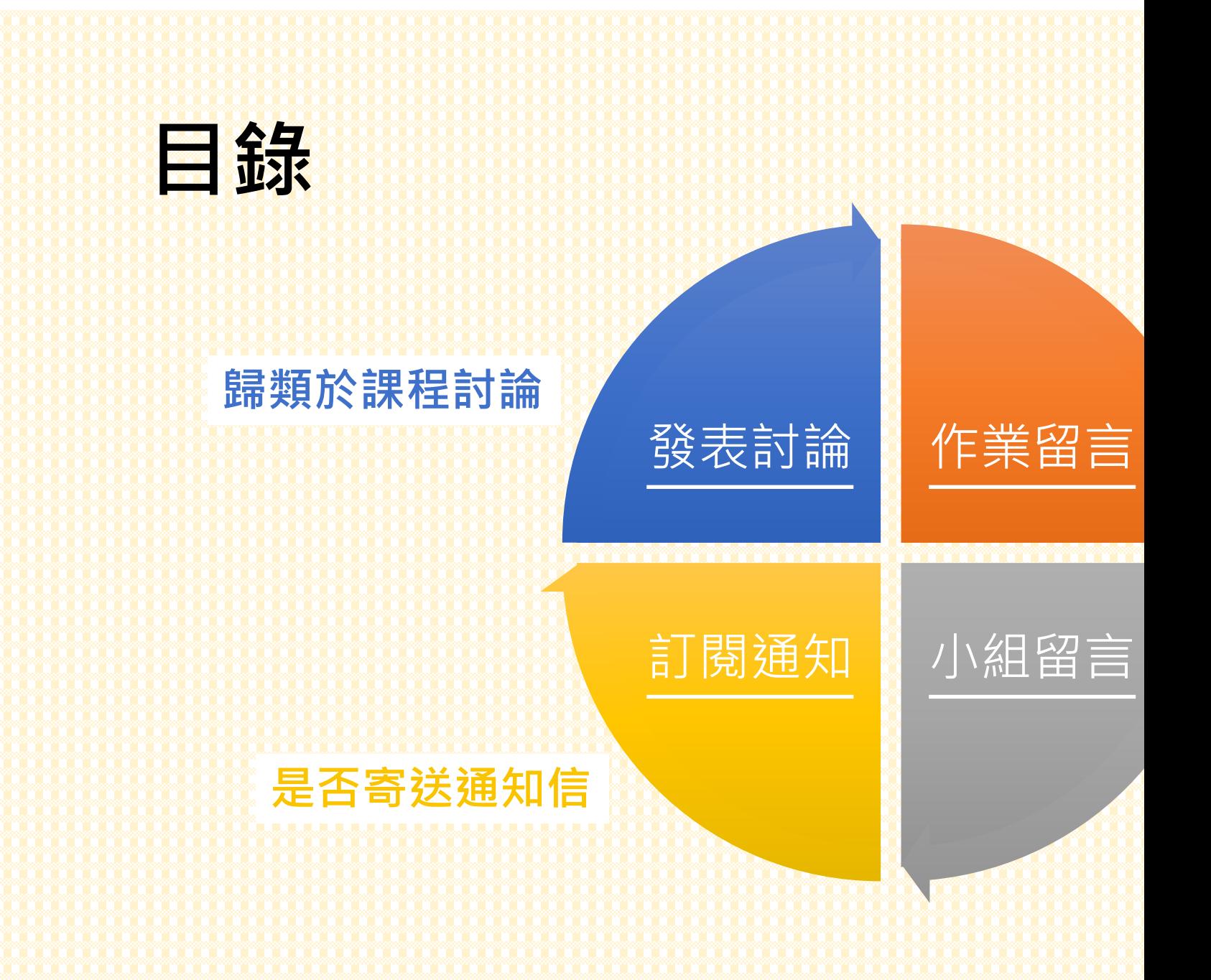

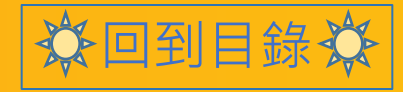

资回到目錄券

#### •點擊討論區右方「○發表討論」,發布討論訊息。

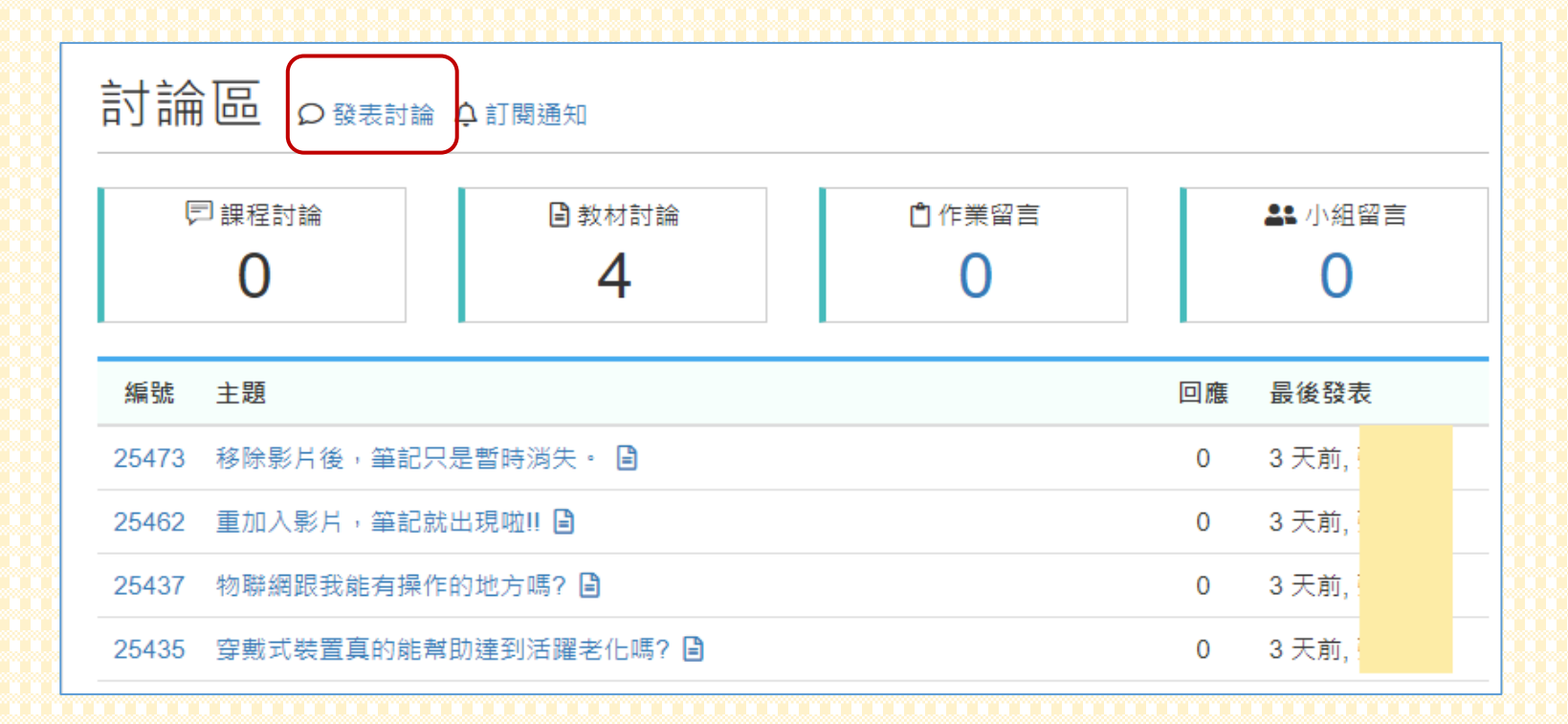

545

#### • 依序輸入主題、內容, 最後點擊下方「送出」。

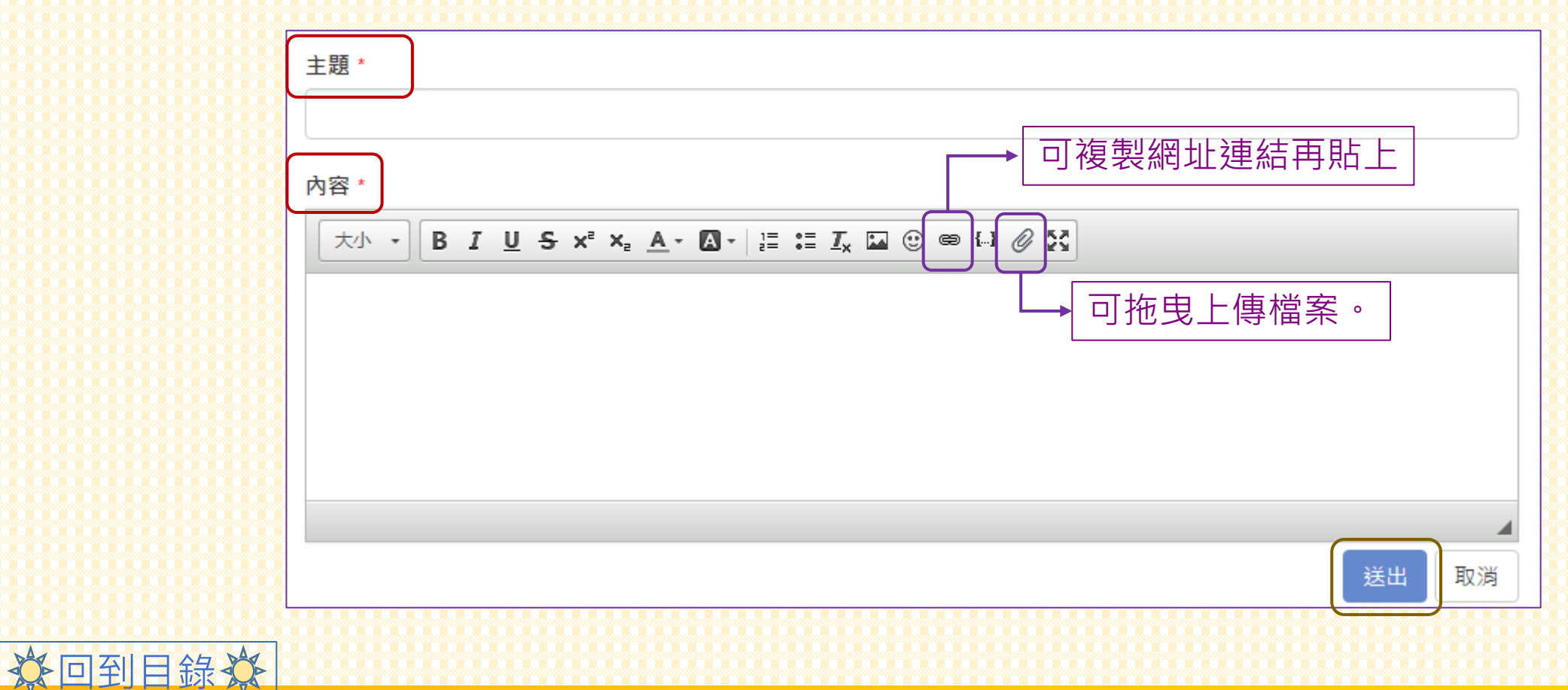

分回到目錄效

#### • 可看到在此發表的討論, 最終會歸類在「課程討論」。

525

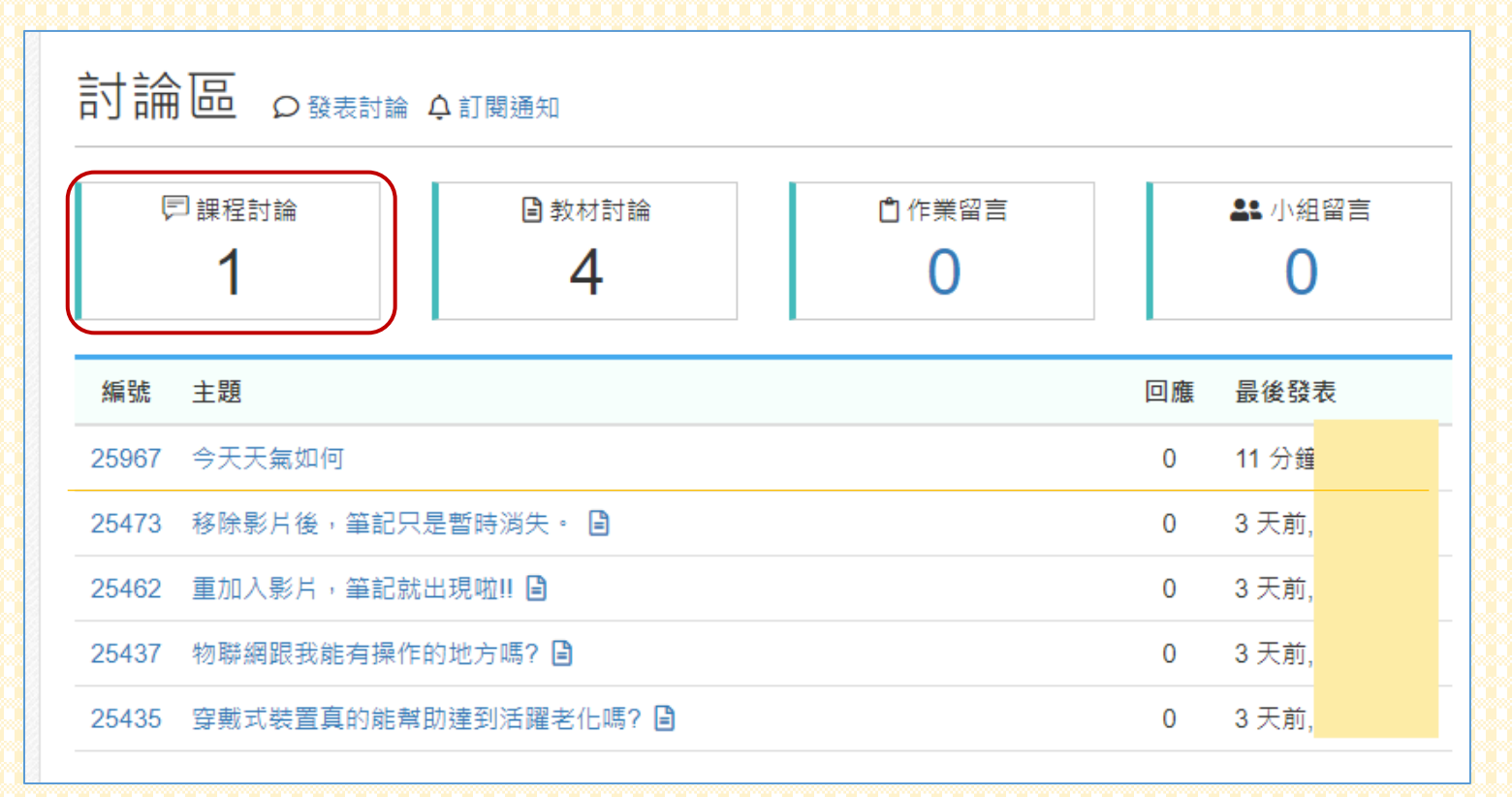

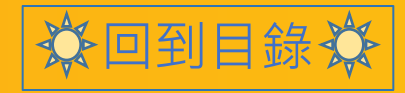

台回到目錄效

#### •點擊討論區右方「4 訂閱通知」,可看到預設為 「參與的討論有回應時會一律通知」。

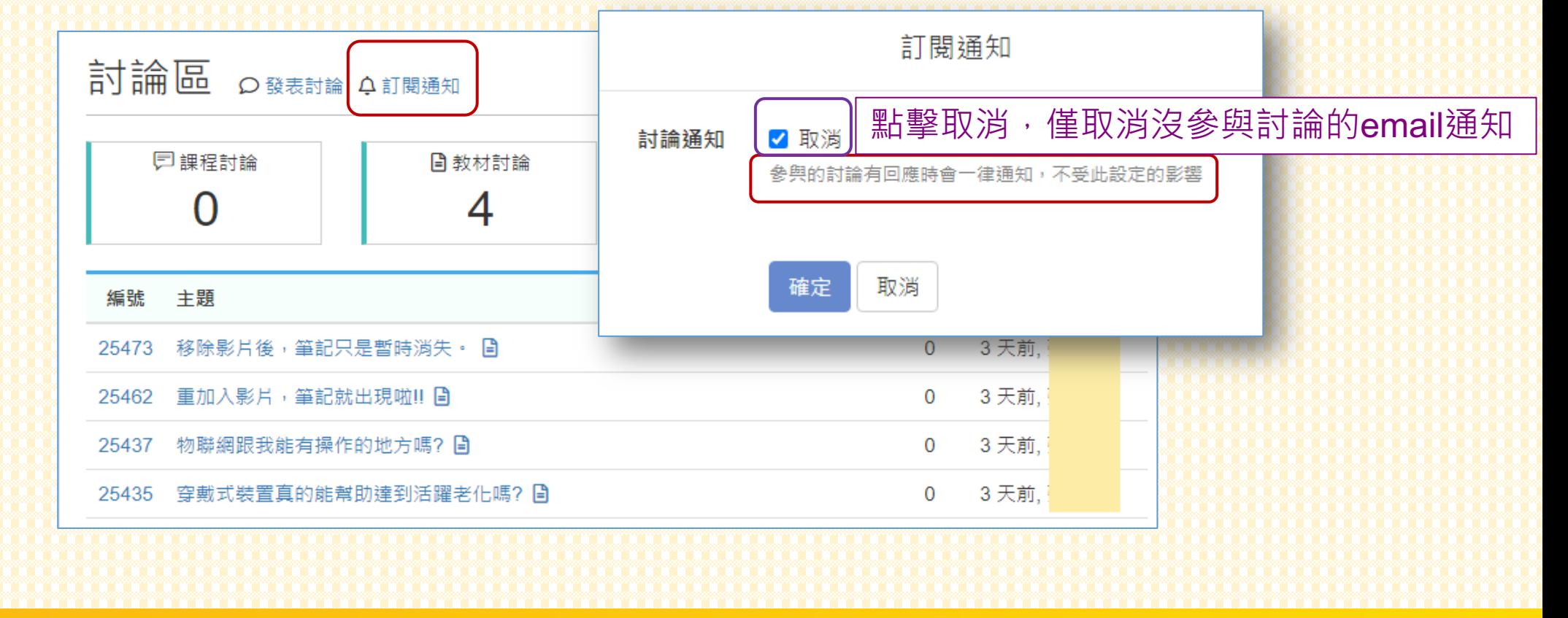

回到目錄

 $\sqrt{\frac{1}{2}}$ 

#### •一般來說,當有成員回應後,字體會加粗、窗格背景會變淺灰色, 並顯示最後發表的時間與成員姓名,同時也會寄送email通知。

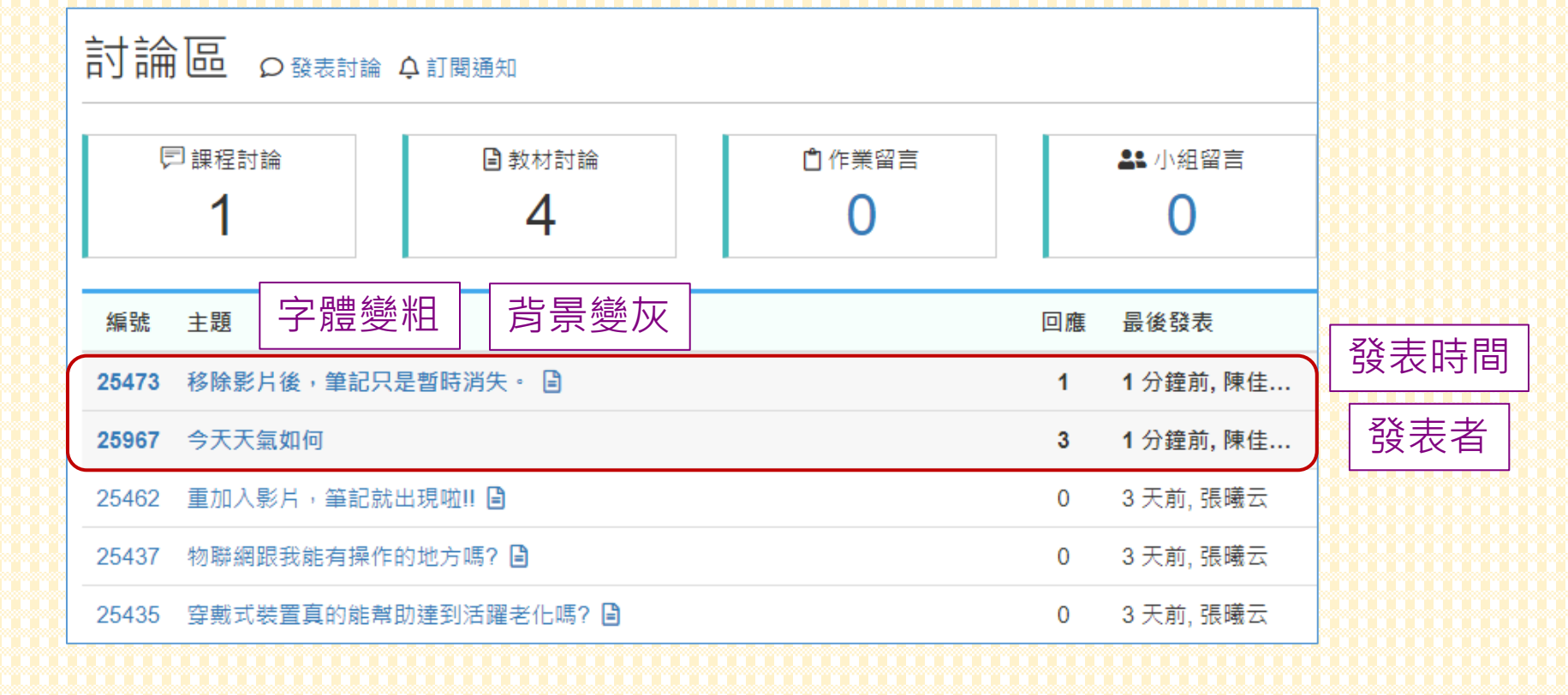

回到日錄

#### ▶ 有參與討論仍會寄送email通知

#### •當取消「討論通知」時,針對沒參與討論的訊息(包括發表與回應) 僅保留下方四項更新,系統並不會自動寄送emil通知。

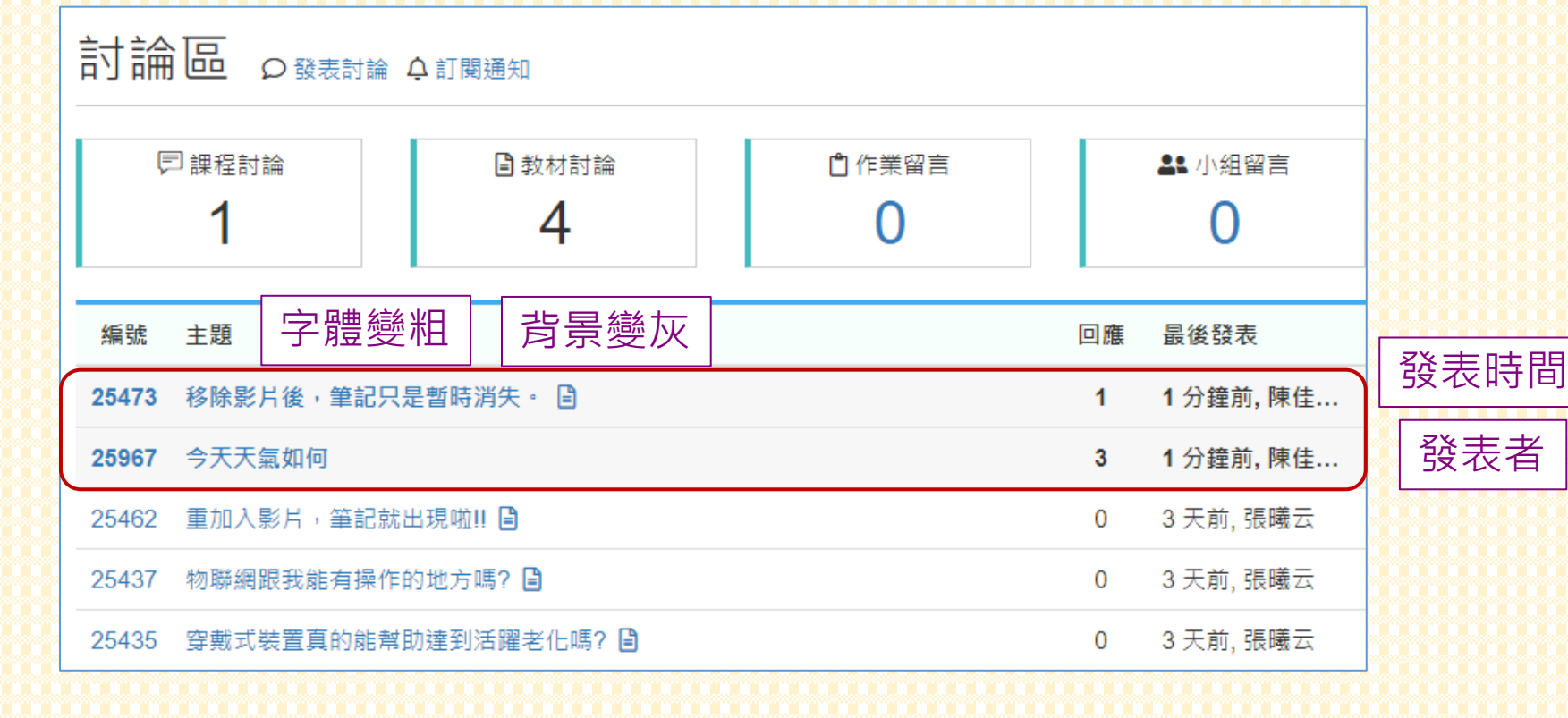

## **作業留言**

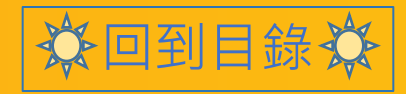

### **作業留言**

- 當同學繳交作業後,即可在其作業下方發表討論。
- 課程活動區點擊作業名稱 已交名單

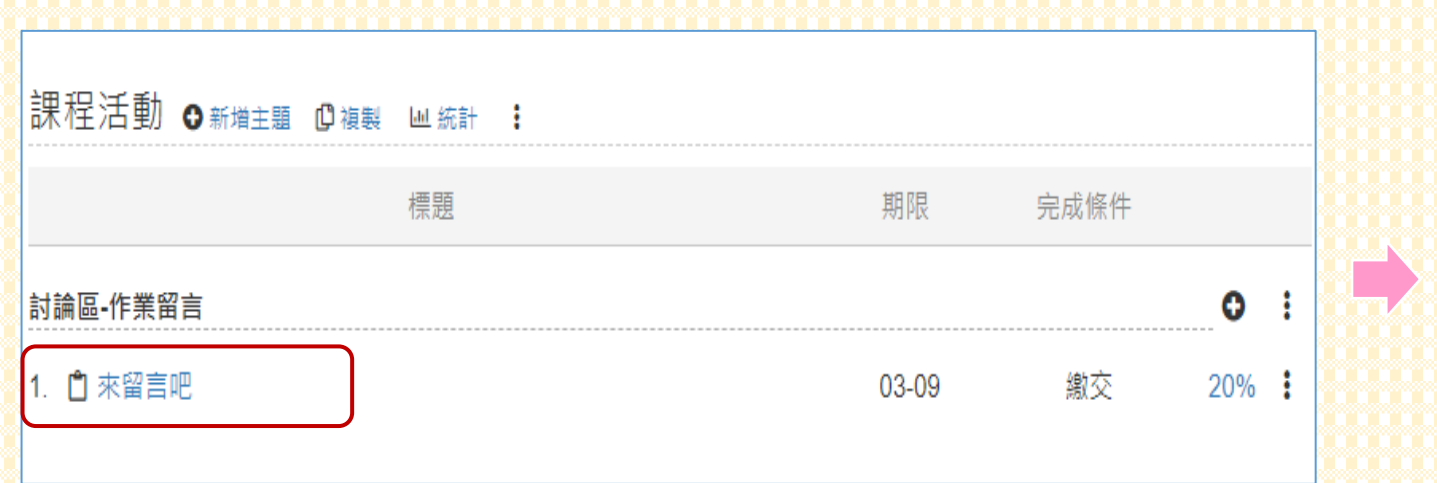

類型 個人作業 繳交期限 2021-03-09 允許握交 否 成績比重 10% 評分方式 直接打分數 成績杳詢 缴交期限後開放 作業觀摩 不開放 email 提醒 不提醒 說明 未設定 已交名單(1) 未交名單(4)

來留言吧 2%%

取消發布

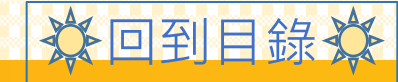

### **作業留言**

- 點擊作業標題進入,即可在下方發表討論。
- •此會歸類在討論區中的「作業留言」「『唯能/重業別試用」來留言吧。

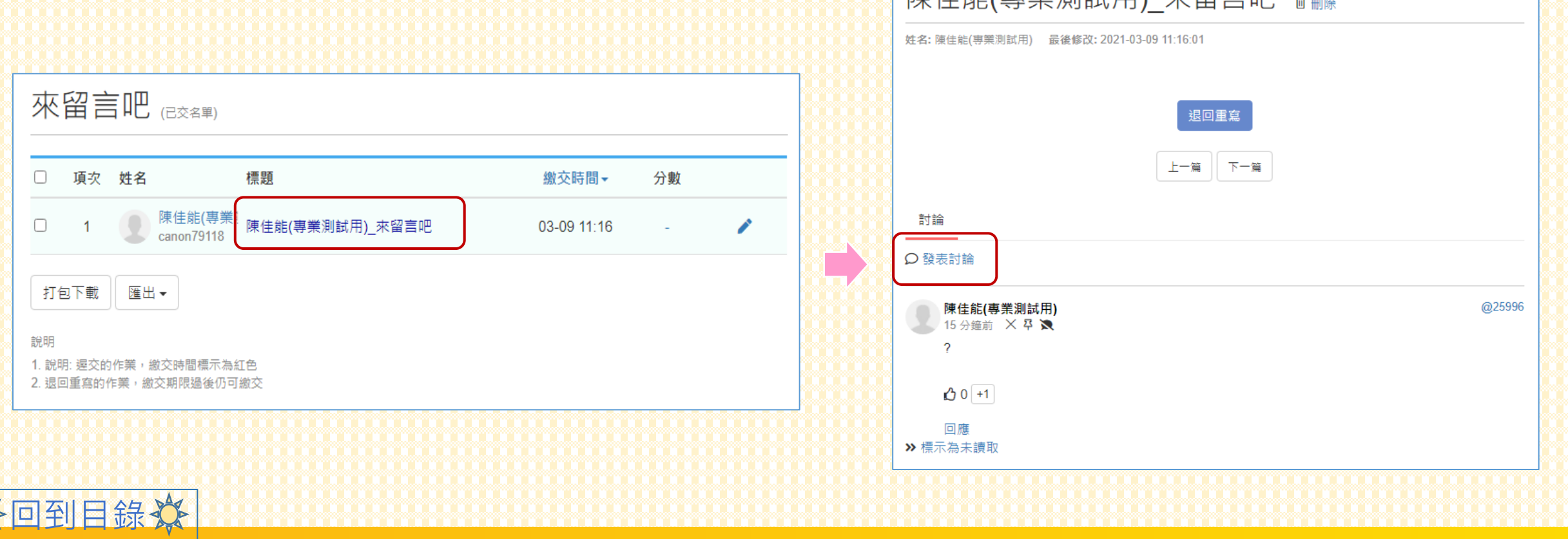

## **小組留言**

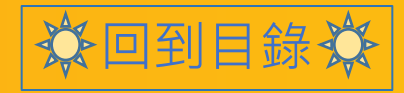

### **小組留言**

#### • 課程活動區滑拉到最下方,點擊「小組專區」。

小組專區 ~ 梯次列表 o 新增梯次

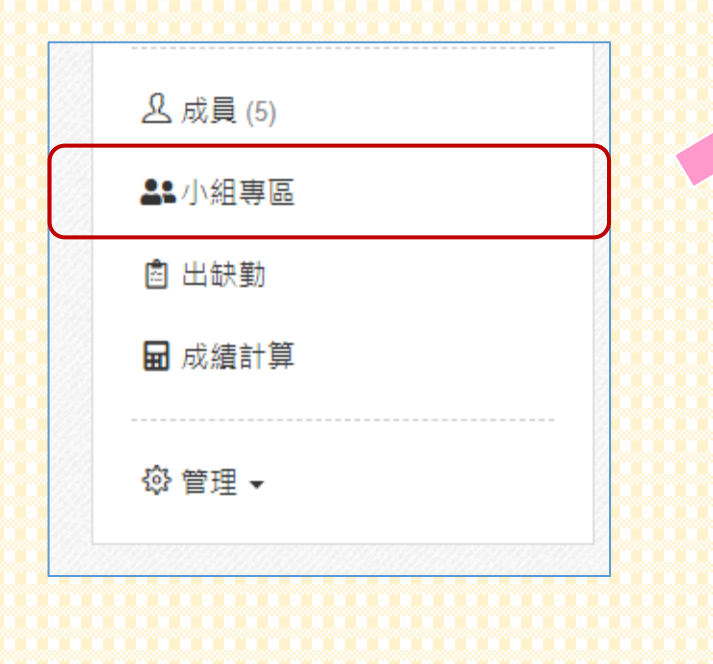

回到目錄

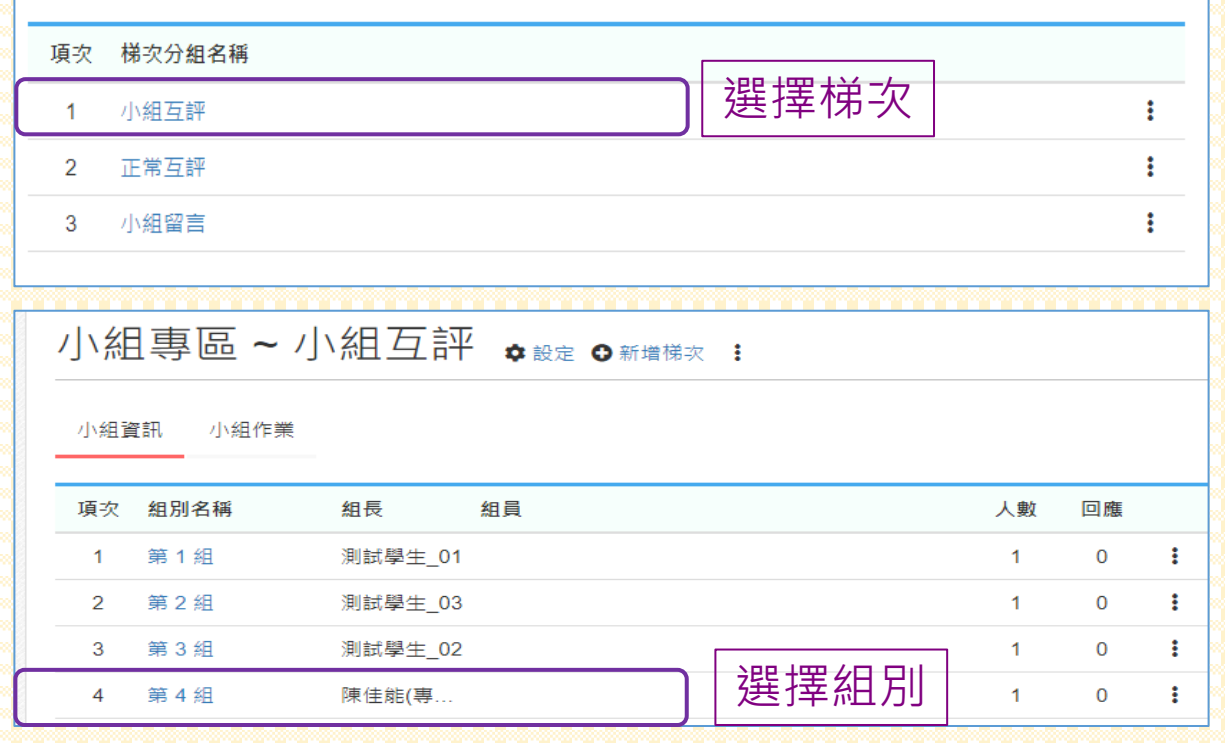

### **小組留言**

分回到目錄效

•點擊「發表討論」,即可開始在小組專區展開<u>激烈文字角逐</u>。 • 此會歸類在討論區中的「小組留言」

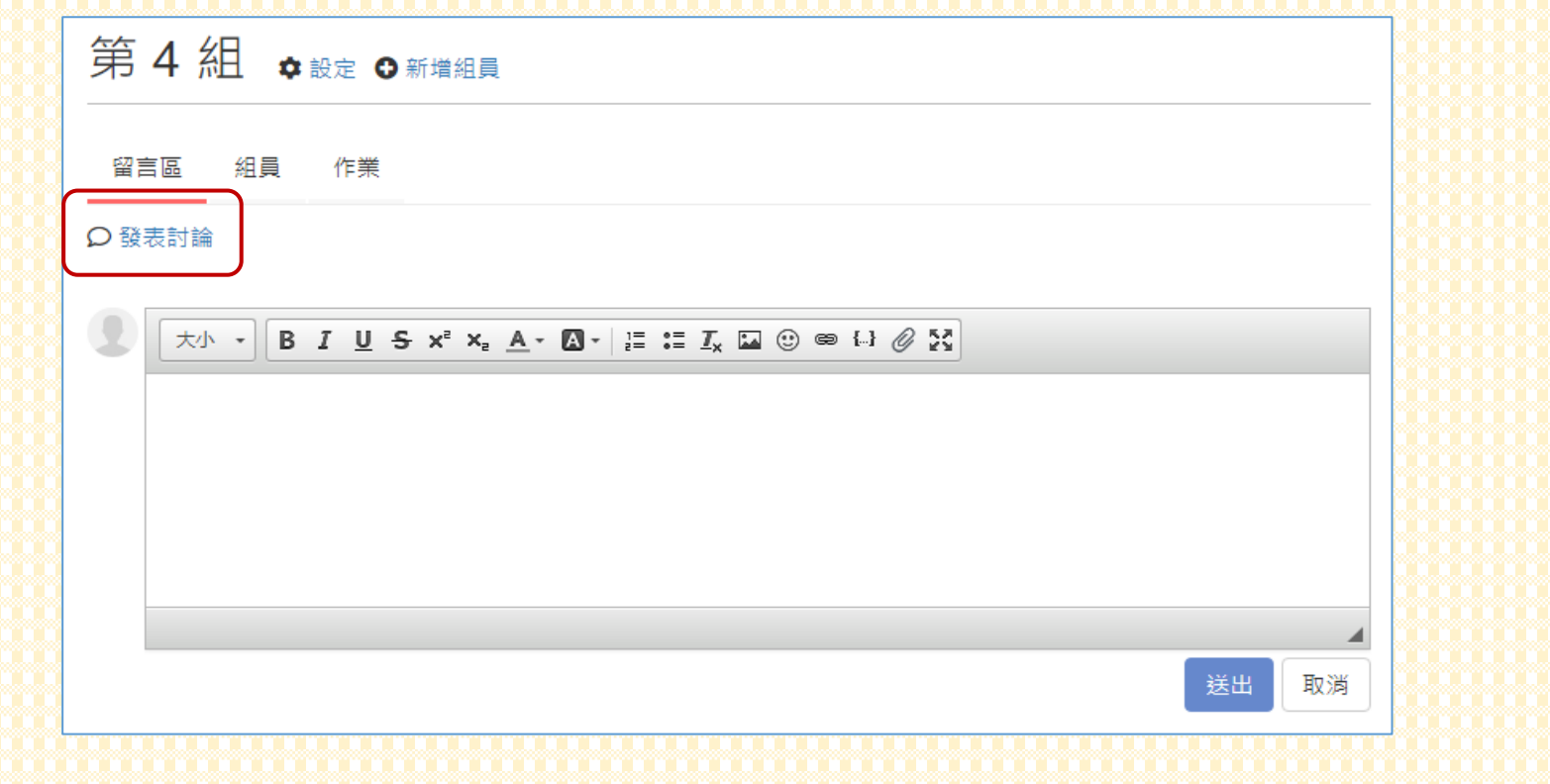

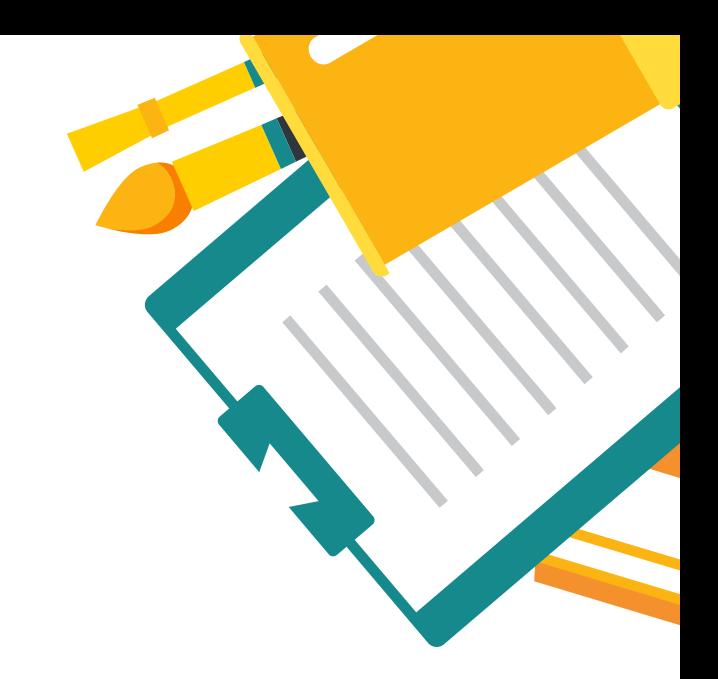

## **ANY QUESTION**

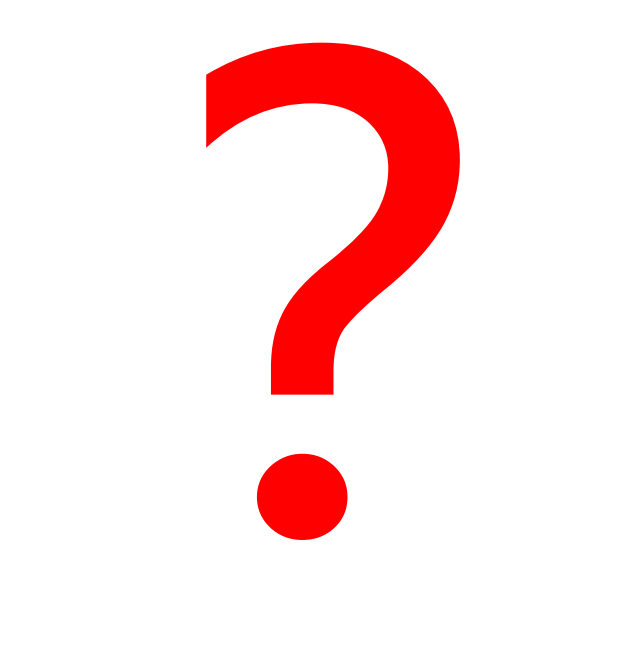

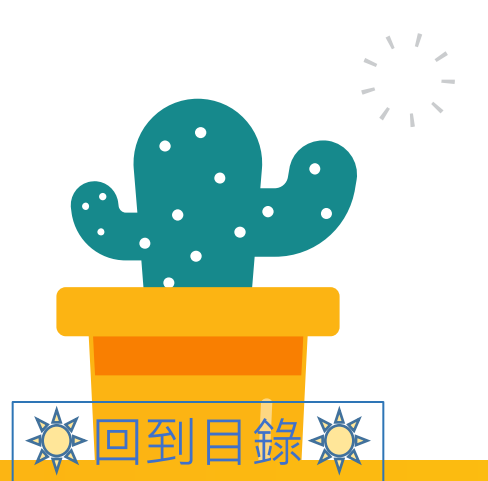

**Contract**